### **Disclaimer**

All information, illustrations, and specif cations contained in this manual are based on the latest information available at the time of publication. The right is reserved to make change at any time without notice.

#### **Safety Precautions and Warnings**

To prevent personal injury or damage to vehicles and/or the Multi-system Scanner, please read this user's manual first carefully and observe the following safety precautions at a minimum whenever working on a vehicle:

- Always perform automotive testing in a safe environment.
- Do not attempt to operate or observe the tool while driving a vehicle. Operating or observing the tool will cause driver distraction and could cause a fatal accident.
- Wear safety eye protection that meets ANSI standards.
- Keep clothing, hair, hands, tools, test equipment, etc. away from all moving or hot engine parts.
- Operate the vehicle in a well-ventilated work area: Exhaust gases are poisonous.
- Put blocks in front of the drive wheels and never leave the vehicle unattended while running tests.
- Use extreme caution when working around the ignition coil, distributor cap, ignition wires and spark plugs. These components create hazardous voltages when the engine is running.
- Put the transmission in P (for A/T) or N (for M/T) and make sure the parking brake is engaged.
- Keep a fire extinguisher suitable for gasoline/chemical/ electrical f res nearby.
- Don't connect or disconnect any test equipment while the ignition is on or the engine is running.
- Keep this tool dry, clean, free from oil/water or grease. Use a mild detergent or a clean cloth to clean it if necessary.

### **Table of Contents**

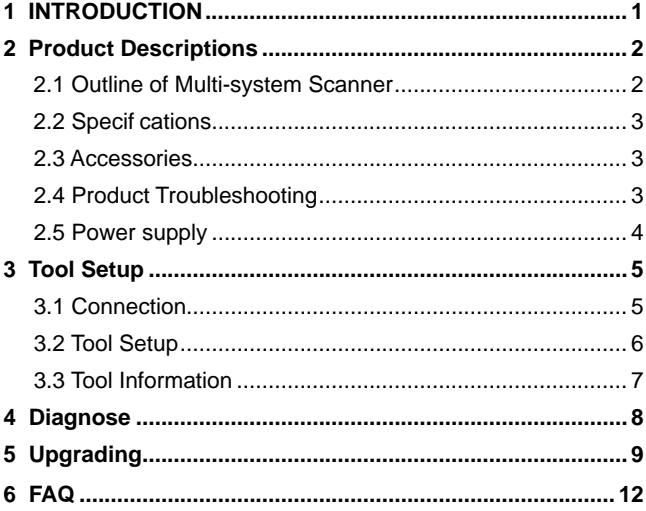

## **1 INTRODUCTION**

The Multi-system Scanner Series covers the following models: Multi-system Scanner i980, Multi-system Scanner i960, Multisystem Scanner i930, Multi-system Scanner i906, Multisystem Scanner i908 and Multi-system Scanner i902, which is especially designed for the DIY users and the servicemen of small service workshop.

Featuring the color LCD display and personalized function menu, the Multi-system Scanner Series can diagnose full electronic control system of single vehicle model.

*A* Note: The MULTI-SYSTEM SCANNER may automatically *reset while being disturbed by strong static electricity. THIS IS A NORMAL REACTION.*

## **2 Product Descriptions**

### **2.1 Outline of Multi-system Scanner**

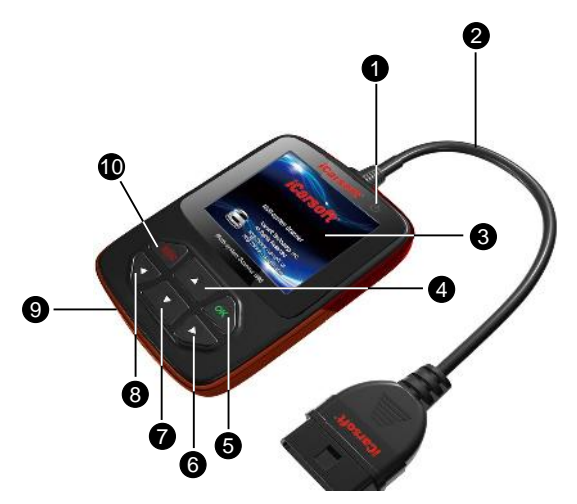

Figure 2-1

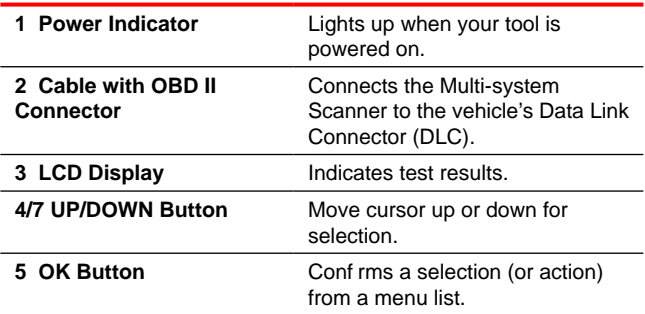

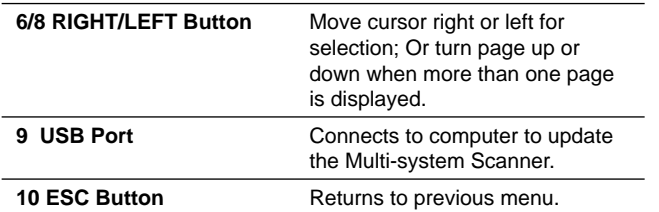

#### **2.2 Specif cations**

- 1) Screen: 2.8" TFT 262K true color, 320\*240dpi
- 2) Input voltage range: 9~18V
- 3) Operating current: <100mA@12V (Typical)
- 4) Power consumption: <1.2W (Typical)
- 5) Operating temperature: 32°F~122°F / 0°C~50°C
- 6) Storage temperature: -4°F~158°F / -20°C ~70°C @ RH60%
- 7) Outline dimension: 4.7'\*3.2'\*1.0' / 121\*82\*26 mm (L x W x H)
- 8) Weight : < 300g

#### **2.3 Accessories**

- 1) User's Manual -- Instructions on tool operations
- 2) USB cable -- Connect to a computer for upgrading online

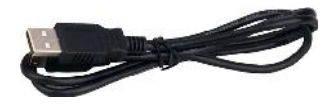

### **2.4 Product Troubleshooting**

#### **Vehicle Linking Error**

A communication error occurs if the scan tool fails to communicate with the vehicle's ECU (Engine Control Unit). You need to do the following to check up:

- A) Verify that the ignition is ON;
- B) Check if the scan tool's OBD II connector is securely connected to the vehicle's DLC;
- C) Verify that the vehicle is OBD2 compliant;
- D) Turn the ignition off and wait for about 10 seconds. Turn the ignition back to on and continue the testing;
- E) Verify the control module is not defective.

#### **Scan tool doesn't power up**

If the scan tool won't power up or operates incorrectly in any other way, you need to do the following to check up:

- A) Check if the scan tool's OBD II connector is securely connected to the vehicle's DLC;
- B) Check if the DLC pins are bent or broken. Clean the DLC pins if necessary.
- C) Check vehicle battery to make sure it is still good with at least 9.0 volts.

### **2.5 Power supply**

The power of the Multi-system Scanner is provided via the vehicle's Data Link Connector (DLC). Follow the steps below to power it up:

1) Find DLC on vehicle;

*Note:* A plastic DLC cover may be found for some vehicles *and you need to remove it before plugging the OBDII cable.*

2) Plug the connector at the end of OBD II cable to the vehicle's DLC.

## **3 Tool Setup**

#### **3.1 Connection**

- 1) Turn the ignition off.
- 2) Locate the vehicle's 16-pin Data Link Connector (DLC).

The DLC (Data Link Connector) is the standardized 16-cavity connector where diagnostic code readers interface with the vehicle's on-board computer. The DLC is usually located 12 inches from the center of the instrument panel (dash), under or around the driver's side for most vehicles. If Data Link Connector is not located under dashboard, a label should be there telling location. For some Asian and European vehicles, the DLC is located behind the ashtray and the ashtray must be removed to access the connector. If the DLC cannot be found, refer to the vehicle's service manual for the location.

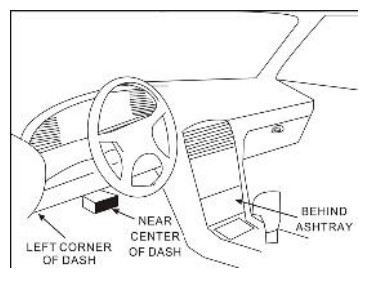

Figure 3-1

- 3) Plug the OBDII cable into the vehicle's DLC.
- 4) Turn the ignition on. Engine can be off or running.
- 5) After finishing, press [**OK**] button to enter Main Menu.

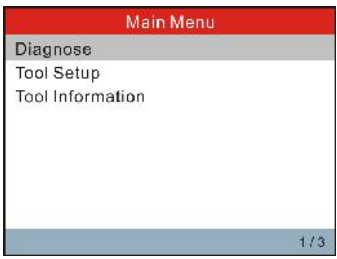

Figure 3-2

*CAUTION: Don't connect or disconnect any test equipment with ignition on or engine running.*

### **3.2 Tool Setup**

This option enables you to change your interface language and turn the beeper on/off.

Select [Tool Setup] in the Main Menu and press [**OK**] to enter.

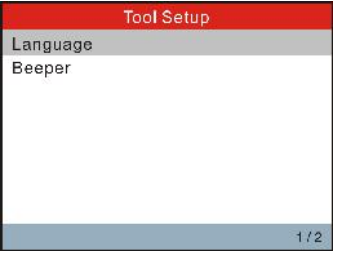

Figure 3-3

1) **Language:** To swtich to the desired language.

Choose [Language] and press [OK] to enter. Use [A] / [ $\blacktriangledown$ ] key to select any language and press [**OK**] to confirm, the system will switch to the chosen language interface.

2) **Beeper:** To turn the Beeper ON/OFF.

Choose [Beeper] and press [OK] to enter. Use  $[\triangle] / [\nabla]$  to select ON/OFF and press [OK] to conf rm.

### **3.3 Tool Information**

This option allows you to view: boot version, display program version, diagnostic program version, serial number and register code.

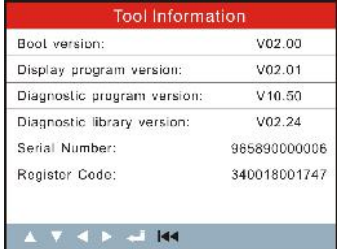

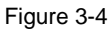

Press [**ESC**] to return to the previous screen.

## **4 Diagnose**

This function is specially designed to diagnose electronic control system of single vehicle model.

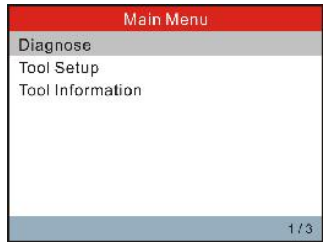

Figure 4-1

Refer to the flowchart illustrated as below to diagnose a vehicle:

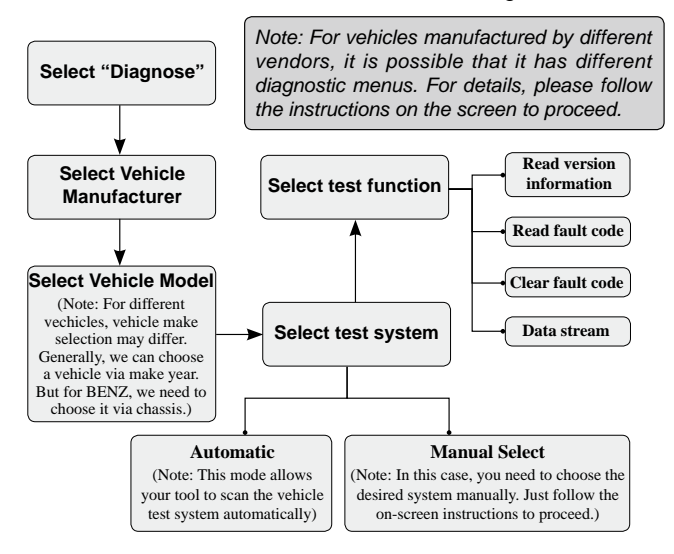

# **5 Upgrading**

Follow the steps described as below to proceed registration and update:

1. Go to http://www.icarsoft.com or http://www.icarsoft.us and download the update tool to the computer.

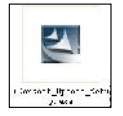

- 2. Run the iCarsoft Update Setup.exe fle, and follow the onscreen instructions to install the update tool (compatible with Windows XP and Windows 7 operating system).
- 3. Launch the program when installed, a screen similar to Figure 5-1 will appear:

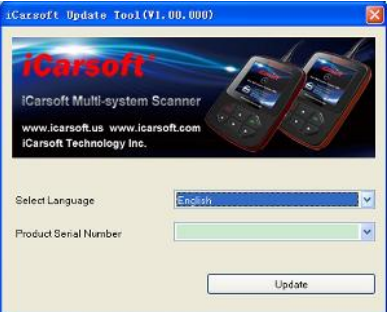

Figure 5-1

- 4. In Figure 5-1, type in the Product Serial Number which is located at the back of the tool.
- 5. After the serial number is entered, click Update to jump to the registration page. Enter the following information and click OK.

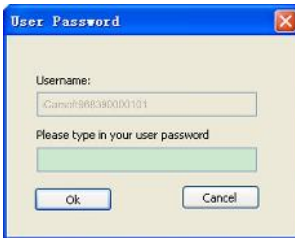

Figure 5-2

(If you need the Register Code, please refer to steps 6~9.)

(If you have the Register Code, directly proceed to step 10.)

- 6. The Register Code can be found in your tool. Connect one end of the supplied USB cord to your tool, and the other end on the computer.
- 7. After the tool has powered up and entered the main menu screen, move the highlight bar on the Tool Information and press the [**OK**] button.
- 8. The Register Code shown in Figure 5-3 is the Register Code needed in step 5.

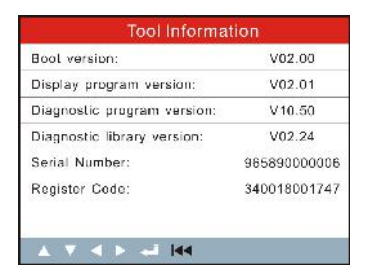

Figure 5-3

(Return to step 5 and input the Register Code and then proceed)

9. Reopen the update tool, select the updates you would like to perform, and then click Download to start downloading.

| stake the stake DNA E 100 A<br>Product Serial Number | Uncompected |            | September telepe             |   |
|------------------------------------------------------|-------------|------------|------------------------------|---|
| <b>*14108</b><br>$\omega$                            |             |            | England Lecht Florida        | v |
| this workhare                                        | and What's  | a distance | <b>Reference</b> Mine        |   |
| VOLVO MUSICARNO PITTING & NO.CT<br>10091             | 511.6       |            | <b>DCIA DECD</b><br>414-04-0 |   |
|                                                      |             |            |                              |   |
|                                                      |             |            |                              |   |
|                                                      |             |            |                              |   |
|                                                      |             |            |                              |   |
|                                                      |             |            |                              |   |
|                                                      |             |            |                              |   |
| costs in the answer                                  |             |            |                              |   |
|                                                      |             |            |                              |   |

Figure 5-4

10. Once all steps are done, the registration process is complete.

## **6 FAQ**

Here we list some frequently asked questions and answers relating to Multi-system Scanner.

**Question:** System halts when reading data stream. What is the reason?

**Answer:** It may be caused by a slackened connector. Please turn off the Multi-system Scanner, f rmly connect the connector, and switch on it again.

**Question:** Screen of main unit f ashes at engine ignition start.

**Answer:** Caused by electromagnetic disturbing, and this is normal phenomenon.

**Question:** There is no response when communicating with onboard computer.

Answer: Please conf rm the proper voltage of power supply and check if the throttle has been closed, the transmission is in the neutral position, and the water is in proper temperature.

**Question:** Why are there so many fault codes?

**Answer:** Usually, it's caused by poor connection or fault circuit grounding.

*Note: All pictures illustrated here are for reference and demonstration purpose only and this User's Manual is subject to change without prior notice.*

### **Disclaimer**

Alle Informationen, Beschreibungen und Angaben in diesem Handbuch, basieren auf die letzten verfügbaren Informationen zu dem Zeitpunkt der Veröffentlichung. Wir behalten uns das Recht vor, Veränderung jederzeit ohne weitere Ankündigung vorzunehmen.

### **Sicherheitshinweis und Warnungen**

Um Verletzungen an Personen oder Schäden an Fahrzeugen und/oder dem Diagnosegerät zu verhindern, lesen Sie zuerst diese Bedienungsanleitung und beachten Sie die folgenden Sicherheitshinweise wenn Sie an einem Fahrzeug arbeiten.

- Arbeiten immer in einer sicheren Umgebung ausführen.
- Bedienen Sie niemals während der Fahrt dieses Diagnosegerät, der Fahrer kann wird dadurch abgelenkt und ist eine Gefahr für die Straßenverkehrsordnung.
- Tragen Sie angemessene Schutzkleidung des ANSI Standards.
- Halten Sie Kleidung, Haare, Hände, Werkzeuge, Prüfmittel usw.… von allen sich bewegenden oder heißen Motorteilen weg.
- Starten Sie das Fahrzeug in gut belüfteten Bereichen, Auspuffgase sind giftig.
- Sichern Sie das Fahrzeug vom wegrollen und lassen Sie das Fahrzeug bei Arbeiten nie unbeaufsichtigt.
- Seien Sie besonders vorsichtig bei Arbeiten rund um die Zündspüle, Zündverteiler, Zündkabel und Zündkerzen.
- Diese Komponenten erzeugen lebensgefährliche Spannung sobald der Motor läuft.
- Legen Sie den Neutral Gang (bei Schaltgetriebe) und bei Automatikgetriebe stellen Sie den Hebel auf "P" für Parken. Ziehen Sie die Handbremse.
- Halten Sie einen Feuerlöscher für Elektrische Brände in Reichweite.
- Trennen Sie das Diagnosegerät niemals währen die Zündung eingeschalten ist oder der Motor läuft.
- Lagern Sie diese Diagnosegerät trocken, sauberen und frei von Öl und Wasser oder Fett. Verwenden Sie ein mildes Reinigungsmittel und eine sauberes Tuch um das Äußere des Diagnosegerätes zu reinigen, wenn nötig.

### **Table of Contents**

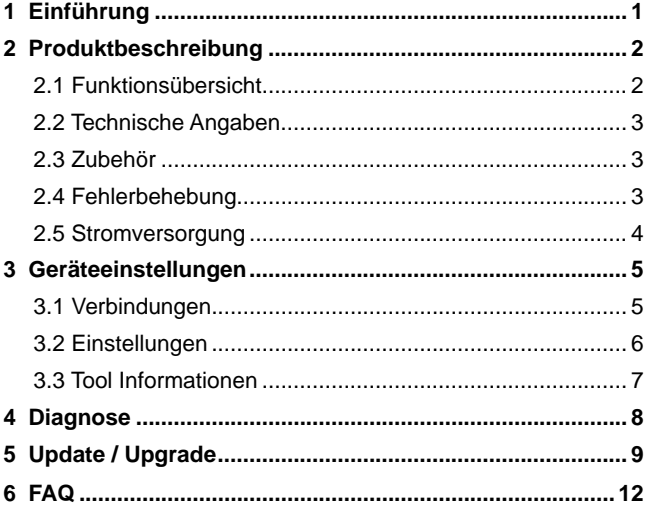

# **1 Einführung**

Die Multi-system Scanner Serie beinhaltet folgende Modelle: Multi-system Scanner i980, Multi-system Scanner i960, Multisystem Scanner i930, Multi-system Scanner i906, Multi-system Scanner i908 and Multi-system Scanner i902, welche besonders geeignet für DIY Benutzter sind sowie kleinere Werkstätte.

Ausgestattet mit einem Farb-LCD-Display kann der Multi-System Scanner einzelne Steuergeräte von verschiedenen Fahrzeugmodellen auslesen.

**Hinweis:** Der MULTI-System Scanner kann aufgrund der *starken Statischer Elektrizität gestört werden. Das ist aber vollkommen normal.*

## **2 Produktbeschreibung**

## **2.1 Funktionsübersicht**

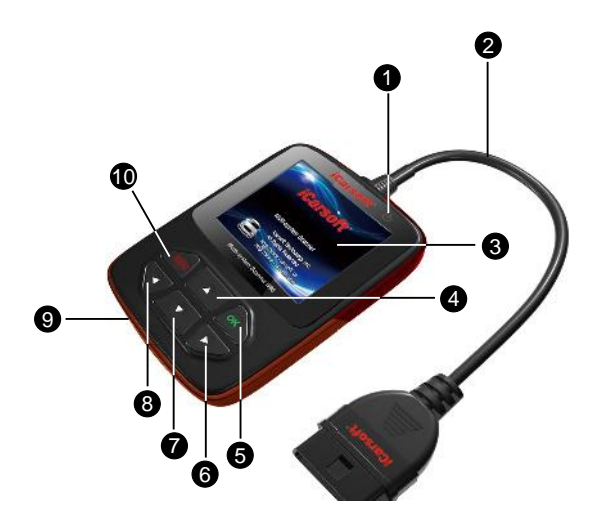

Abbildung 2-1

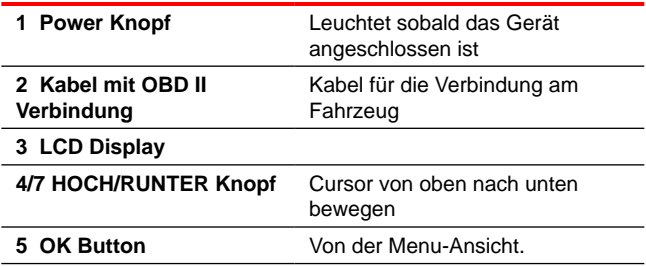

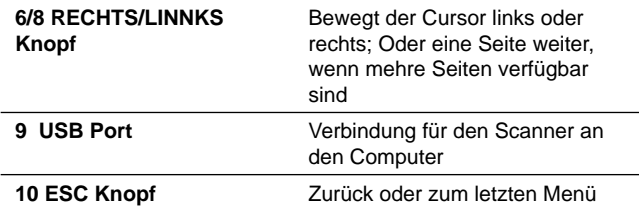

### **2.2 Technische Angaben**

- 1) Display: 2.8" TFT 262K true color, 320\*240dpi
- 2) Eingangsspannung: 9~18V
- 3) Betriebsspannung: <100mA@12V (Typical)
- 4) Stromverbrauch: <1.2W (Typical)
- 5) Betriebstemperatur: 32°F~122°F / 0°C~50°C
- 6) Lagertemperatur: -4°F~158°F / -20°C ~70°C @ RH60%
- 7) Abmessung: 4.7'\*3.2'\*1.0' / 121\*82\*26 mm (L x W x H)
- 8) Gewicht : < 300g

## **2.3 Zubehör**

- 1) Benutzerhandbuch Anleitung und Hilfestellung zum Diagnosegerät
- 2) USB Kabel Verbindet den Computer mit dem Scanner

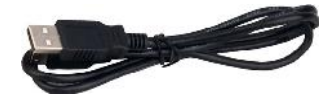

### **2.4 Fehlerbehebung**

#### **Fahrzeug Verbindungsfehler**

Ein Kommunikationsfehler tritt auf, wenn der Scanner nicht mit der Fahrzeug-ECU (Motorsteuergerät) kommunizieren kann. Folgendes sollten Sie daher überprüfen:

- A) Stellen Sie sicher das die Zündung in Position 2. ist
- B) Prüfen Sie ob das OBD Kabel richtig mit dem Fahrzeug verbunden ist.
- C) Stellen Sie sicher das ihr Fahrzeug OBD II tauglich ist.
- D) Schalten Sie die Zündung aus, warten Sie 10 Sekunden, schalten Sie die Zündung wieder an und probieren Sie er erneut.
- E) Stellen Sie sicher das, dass Steuergerät nicht defekt ist.

#### **Scan Tool startet nicht oder schaltet sich nicht an**

Wenn das Scan Tool sich nicht starten lässt oder fehlerhaft arbeitet, prüfen Sie bitte folgendes:

- A) Stellen Sie sicher, dass der OBD II Anschluss vom Scanner sicher an dem OBD II Anschluss vom Fahrzeug verbunden ist.
- B) Prüfen Sie das die Verbindungsstifte von dem Anschluss nicht verbogen oder gebrochen ist. Reinigen Sie die Stifte wenn nötig.
- C) Prüfen Sie das die Fahrzeugbatterie ausreichend geladen ist, diese sollte mindestens 9 Volt Spannung noch haben.

### **2.5 Stromversorgung**

Das Scan Tool versorgt sich über den OBD II Anschluss von dem Fahrzeug mit Strom, folgen Sie den Schritten um das Gerät zu verbinden.

1) Finden Sie den OBD II Diagnoseanschluss von Ihrem Fahrzeug.

**Hinweis: Bei einigen Fahrzeugen wird der OBD II Anschluss** *von einem Plastikdeckel, verschlossen, bitte entfernen Sie diesen vorher oder öffnen Sie diesen einfach.*

2) Schließen Sie das OBD II Kabel vom Scan Tool am Fahrzeug an.

# **3 Geräteeinstellungen**

### **3.1 Verbindungen**

- 1) Schalten Sie die Zündung aus.
- 2) Suchen Sie den 16Pin OBD Anschluss an ihrem Fahrzeug.

Der DLC (Data Link Connector) "OBD II" ist ein genormter 16Pin Anschluss. Dieser Anschluss liegt in der Regel ca. 30 cm von der Mittelkonsole auf der Fahrerseite. Bei manchen Fahrzeugen befindet sich dieser Anschluss auch hinter dem Aschenbecher oder einigen Abdeckungen. Sollten Sie den Anschluss nicht finden, schauen Sie nach ob die Position des Steckers durch einen Aufkleber gekennzeichnet ist oder schauen Sie in den Fahrzeugunterlagen nach der Position von diesem.

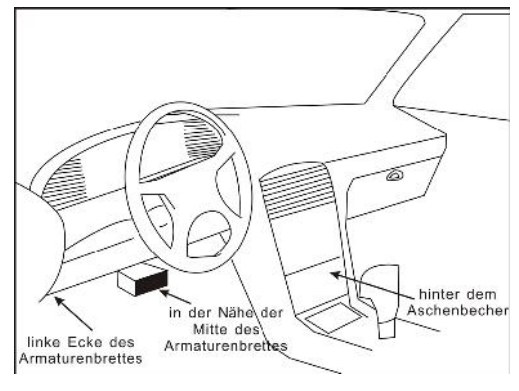

Abbildung 3-1

- 3) Verbinden Sie den OBD II Anschluss mit dem Fahrzeug
- 4) Schalten Sie die Zündung in Position 2. Der Motor kann laufen muss aber nicht.
- 5) Danach drücken Sie auf den [**OK**] Knopf um ins Hauptmenü zu gelangen.

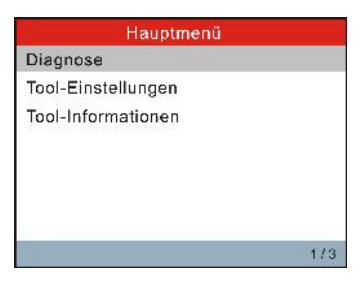

Abbildung 3-2

 *ACHTUNG: Das Gerät bitte nicht verbinden oder trennen, wenn die Zündung eingeschalten ist oder der Motor läuft!*

## **3.2 Einstellungen**

Dieser Punkt erlaubt es Ihnen die Systemsprache zu ändern und den Beep Ton zu aktivieren oder deaktivieren.

Wählen Sie [Tool-Einstellungen] im Hauptmenü und drücken Sie [**OK**].

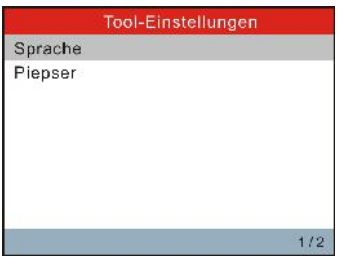

Abbildung 3-3

1) Sprache: Hier können Sie die Systemsprache ändern.

Wählen Sie [Sprache] und drücken Sie [**OK**]. Benutzten Sie [ ] / [ ] Um eine Sprache auszuwählen und drücken Sie [**OK**] zum Bestätigen. Das Tool startet automatisch mit der gewählten Sprache.

2) **Piepser**: Den Piepser an/aus machen.

Wählen Sie [Piepser] und drücken Sie [**OK**] Benutzen Sie [ ] / [ ] und wählen Sie [ON] oder [OFF]. Bestätigen Sie mit [**OK**].

### **3.3 Tool Informationen**

In diesem Punkt sind folgende Informationen von Ihrem Gerät hinterlegt. Die aktuelle Boot Version, Display Programm Version, Diagnose Programm Version, Datenbank Version, Serien Nummer und Registrierungscode. Diese Informationen werden im Support Fall von Ihnen benötigt.

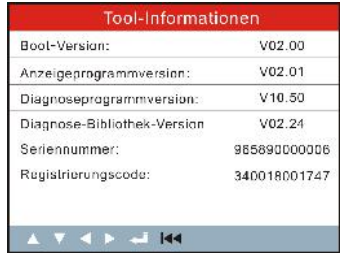

Abbildung 3-4

Drücken Sie [**ESC**] um in das vorherige Menü zurück zu springen.

## **4 Diagnose**

Bitte wählen Sie den Punkt "Diagnose" aus, wählen Sie danach folgende Optionen.

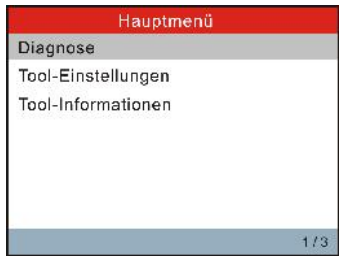

Abbildung 4-1

Eine Übersicht von dem Diagnose Menü.

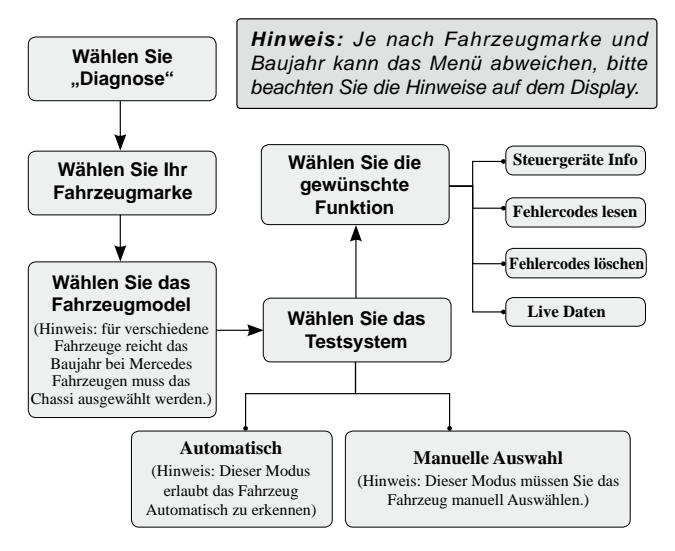

# **5 Update / Upgrade**

Folgenden Sie unten beschriebenen Schritten, um ein Registrierung vorzunehmen oder Update durchzuführen:

1. Gehen Sie auf http://www.icarsoft.com oder http://www. icarsoft.us und laden Sie sich das Update Programm für den Computer herunter.

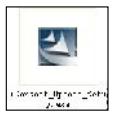

- 2. Führen Sie die Datei iCarsoft\_Update\_Setup.exe aus, und folgen Sie den Installation Hinweise von dem Programm. (Kompatibel mit Windows XP und Windows 7 Betriebssystem).
- 3. Führen Sie das Programm nach der Installation aus, ein Bildschirm ähnlich wie Abbildung 5-1 öffnet sich.

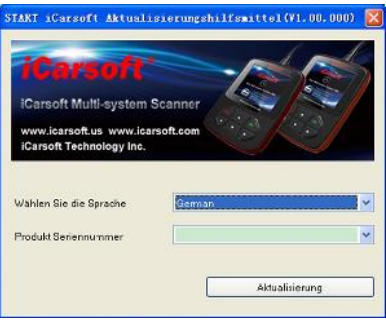

Abbildung 5-1

- 4. In Abbildung 5-1, geben Sie die Serien Nummer ein, diese finden Sie auf der Rückseite von ihrem Gerät.
- 5. Nach dem Sie die Serien Nummer eingeben haben, drücken Sie auf dem Knopf "Aktualisierung" und folgenden Sie den

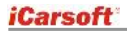

weiteren Punkten von der Software.

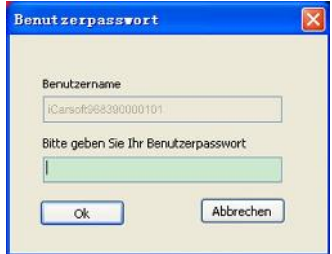

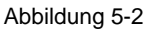

(Wenn Sie ein Registrierungscode benötigen, folgen sie den Schritten 6~9.)

(Wenn Sie ein Registrierungscode haben, springe Sie direkt zu Punkt 10.)

- 6. Den Registrierungscode finden Sie in Ihrem Gerät. Verbinden Sie das USB Kabel mit dem Computer und dem Diagnosegerät.
- 7. Nachdem das Diagnosegerät gestartet ist, wählen Sie im Hauptmenü den Punkt Tool-Informationen aus und bestätigen Sie mit [**OK**].
- 8. Den Registrierungscode welchen Sie in Punkt 5 benötigen f nden Sie in diesem Menü, wie in Abbildung 5-3 angezeigt.

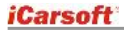

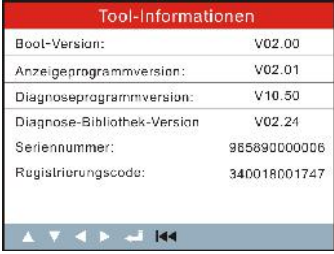

Abbildung 5-3

(Nun können Sie in Schritt 5 den benötigen Registrierungscode eingeben.)

9. Öffnen Sie den Herunterlade Zentrum, selektieren Sie Ihre Auswahl und bestätigen Sie diese mit dem Button Herunterladen.

| Wildminister-SM, N.J. 1314<br>Fresh, it Serie mummer | Unangeschlossen  |                    | objectbecage to to            |         |
|------------------------------------------------------|------------------|--------------------|-------------------------------|---------|
| <b>******</b><br>$\omega$                            |                  |                    | Big schichtschriegenken       | M       |
| Edward Car                                           | All existence of | <b>Like manual</b> | to plate in                   |         |
| VOLVO M. Boyd Boarne, himsed or NOICE<br>100.000     | 511.4            |                    | <b>DELA DE CD</b><br>414-04-0 |         |
|                                                      |                  |                    |                               |         |
|                                                      |                  |                    |                               |         |
|                                                      |                  |                    |                               |         |
|                                                      |                  |                    |                               |         |
|                                                      |                  |                    |                               |         |
|                                                      |                  |                    |                               |         |
|                                                      |                  |                    |                               |         |
|                                                      |                  |                    |                               |         |
| about the balls                                      |                  |                    |                               | Eberden |

Abbildung 5-4

10. Wenn alle Schritte vollständig abgeschlossen sind, ist die Registrierung ebenfalls abgeschlossen.

**DE**

# **6 FAQ**

Hier eine Liste mit allen häufigen Fragen, wir hoffen das wir vielleicht hier schon die Antwort beantworten können.

**Frage:** System hält beim Auslesen des Daten Stroms an. Was ist der Grund?

**Antwort:** Dies kann durch eine schlechte Verbindung verursacht sein. Bitte schalten Sie das Multi-Scanner Gerät aus, prüfen Sie die richtige Verbindung mit dem Fahrzeug und schalten Sie das Gerät wieder ein.

Frage: Das Display von dem Gerät flackert oder blinkt, sobald die Zündung eingeschalten ist.

**Antwort:** Das ist eine elektromagnetische Störung, es handelt sich um ein normales Phänomen.

**Frage:** Keine Reaktion oder Kommunikation beim Diagnoseversuch.

**Antwort:** Bitte prüfen Sie die Fahrzeugspannung oder die Stromversorgung, sowie ob die Drosselklappe geschlossen ist.

**Frage:** Warum gibt es so viele Fehlercodes?

**Antwort:** Viele Fehler entstehen durch eine Unterversorgung oder Überspannung in der Fahrzeugelektronik, diese Fehler werden gespeichert und sind nur sporadisch. Bitte machen Sie sich keine Sorgen, diese Fehler sind nach dem löschen sehr oft gleich wieder weg. Nur Fehler welche nach dem Lösch Vorgang immer noch bestehen sind die richtigen Fehler und nicht nur sporadisch hinterlegt.

*Hinweis: Alle hier gezeigten Bilder sind nur Referenz- und Demonstration der Funktionsweise und können ohne weitere Vorankündigung geändert werden.*

### **Disclaimer**

Alle informatie, afbeeldingen en specificaties in deze gebruiksaanwijzing zijn gebaseerd op de meest recente informatie op het moment van publicatie. Het recht is voorbehouden om verandering aan te brengen op elk moment zonder voorafgaande kennisgeving.

#### **Veiligheidsmaatregelen en waarschuwingen**

Om persoonlijk letsel of schade aan voertuigen te voorkomen met de Multi-Systeem Scanner moet eerst deze gebruiksaanwijzing zorgvuldig doorgenomen worden. De volgende voorzorgsmaatregelen moeten minimaal in acht worden genomen bij het werken aan een voertuig:

- Altijd testen in een veilige omgeving.
- Geen data observeren of bedienen van het gereedschap tijdens het rijden van een voertuig, deze kunnen de chauffeur af eiden en een dodelijk ongeval veroorzaken.
- Draag een veiligheidsbril die aan de ANSI-normen voldoet.
- Houd kleding, haar, handen, gereedschap, test gereedschap, etc. uit de buurt van bewegende en warme motor onderdelen.
- Laat de motor draaien in een goed geventileerde werkomgeving, Uitlaat gassen zijn giftig.
- Plaats blokken voor de aangedreven wielen en laat het voertuig nooit onbeheerd achter tijdens het testen.
- Wees uiterst voorzichtig bij het werken aan het contactslot, bobine, verdeler, bougiekabels en bougies. Deze onderdelen creëren een gevaarlijk hoog voltage als de motor draait.
- Zet de versnelling in stand  $P(A/T)$  of N (voor M  $/T$ ) en zorg ervoor dat de handrem is aangetrokken.
- Houd een brandblusser in de buurt voor benzine / chemische / elektrische branden in de buurt.
- Niet aansluiten of loskoppelen van testapparatuur terwijl het contact aanstaat of als de motor draait.
- Bewaar dit gereedschap droog, schoon en vrij van olie / water of vet. gebruik een mild schoonmaakmiddel of een schone doek om het schoon te maken indien nodig.

### **Table of Contents**

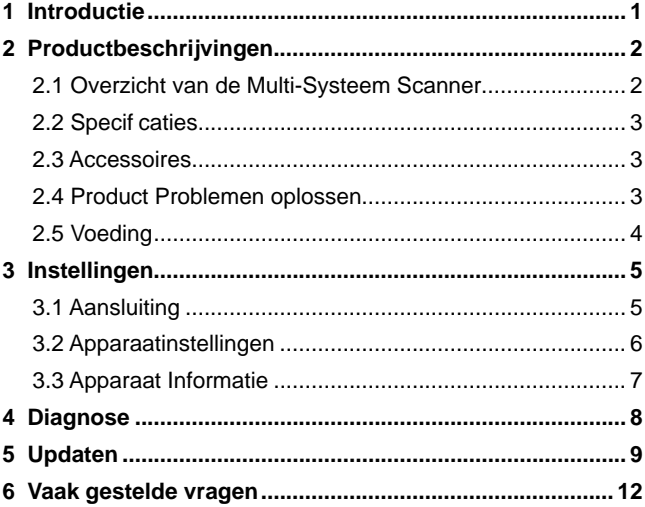

## **1 Introductie**

De Multi-Systeem Scanner serie omvat de volgende modellen: Multi-Systeem Scanner i980, Multi-Systeem Scanner i960, Multi-Systeem Scanner i930, Multi-Systeem Scanner i906, Multi-Systeem Scanner i908 en Multi-Systeem Scanner i902, deze zijn speciaal ontworpen voor de auto werkplaats.

Met het LCD-kleurenscherm en een duidelijke menustructuur kan de Multi- Systeem Scanner een volledige diagnose uitvoeren op het elektronische motormanagementsysteem van voertuigen die voldoen aan het "OBDII / EOBD" protocol.

*OPMERKING: De Multi-Systeem Scanner kan automatisch resetten wanneer deze gestoord wordt door sterke statische elektriciteit. Dit is een normale reactie om het toestel te beveiligen.*

## **2 Productbeschrijvingen**

### **2.1 Overzicht van de Multi-Systeem Scanner**

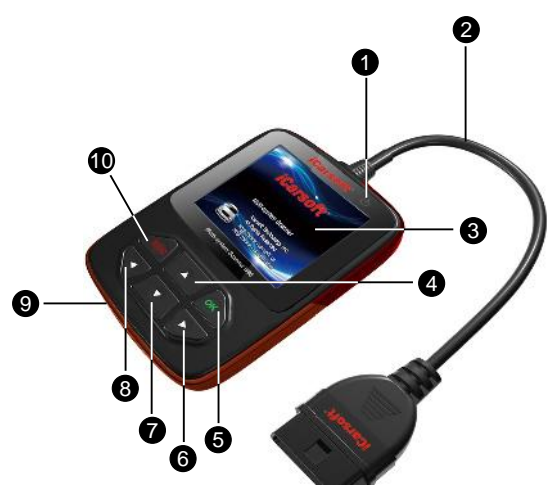

Afbeelding 2-1

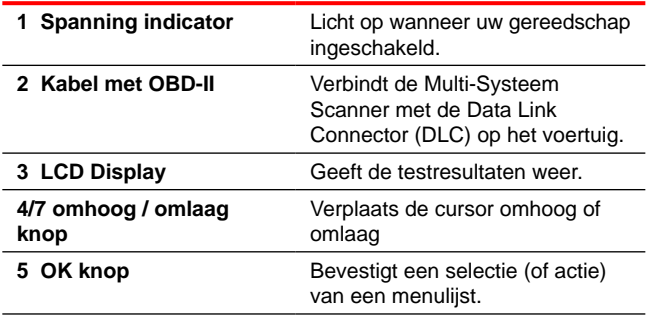

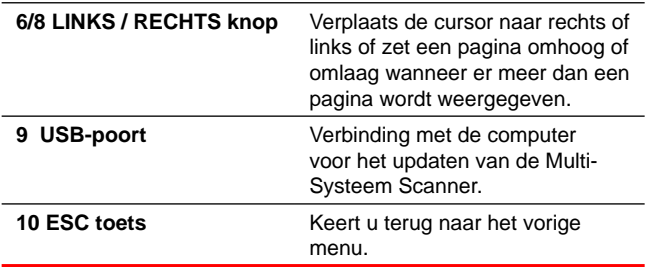

#### **2.2 Specif caties**

- 1) Scherm: 2.8 "TFT 262K ware kleuren, 320 \* 240
- 2) Ingangsspanning bereik: 9 ~ 18V
- 3) Stroomverbruik: <100mA bij 12V (standaard)
- 4) Stroomverbruik: <1.2 W (normaal)
- 5) Bedrijfstemperatuur: 32°F~122°F / 0°C~50°C
- 6) Opslagtemperatuur: -4°F~158°F / -20°C ~70°C @ RH60%
- 7) Overzicht dimensie: 4.7'\*3.2'\*1.0' / 121\*82\*26 mm (L x B x H)
- 8) Gewicht: < 300g

### **2.3 Accessoires**

- 1) Gebruiksaanwijzing Instructies voor bediening
- 2) USB-kabel aansluiten op een computer voor online upgraden

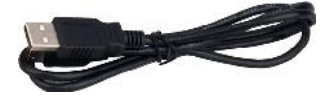

## **2.4 Product Problemen oplossen**

### **Voertuig koppel fout**

Een communicatie fout treedt op als de scanner geen

communiceren met de ECU (Motor stuurapparaat) kan krijgen. Controleer de volgende zaken:

- A) Controleer of het contact aan is;
- B) Controleer of de scanner van OBD-II connector goed verbonden is met DLC van het voertuig;
- C) Controleer of het voertuig voor OBD2 geschikt is;
- D) Zet het contact uit en wacht ongeveer 10 seconden. Zet het contact weer aan en start de test opnieuw;
- E) Controleer of de regeleenheid niet defect is.

#### **Scanner start niet op**

Als de scanner niet opstart of niet goed werkt moet u het volgende controles uitvoeren:

- A) Controleer of de scanner van OBD-II connector goed verbonden is met de stekker (DLC) van het voertuig;
- B) Controleer of de DLC pinnen zijn verbogen of gebroken. Reinig de DLC indien nodig.
- C) Controleer de accu van de auto om te controleren of deze nog steeds goed geladen is met ten minste 9.0 volt.

### **2.5 Voeding**

De voeding van de Multi-Systeem Scanner wordt via de Data Link Connector (DLC) verzorgd. Volg de onderstaande stappen om deze aan te zetten:

1) Zoek de DLC stekker op het voertuig;

*Opmerking: Afhankelijk van het merk voertuig kan er soms een plastic bescherming over de DLC stekker heen zitten. Verwijder deze voordat u de OBDII kabel aansluit.*

2) Sluit de connector aan op de OBD-II kabel.

## **3 Instellingen**

### **3.1 Aansluiting**

- 1) Zet het contact uit.
- 2) Zoek de 16-pins Data Link Connector (DLC van het voertuig).

De DLC (Data Link Connector) is de gestandaardiseerde 16 pins connector waar diagnostische code lezers via een interface kunnen communiceren met het voertuig. Dit kan alleen met een computer die het OBD-protocol ondersteund. De DLC is meestal rondom het midden van het instrumentenpaneel (zie foto), onder het dashboard of rondom de bestuurder. Als de Data Link Connector niet onder het dashboard zit, zal er soms een etiket zitten welke aangeeft waar de DLC stekker aanwezig is. Voor sommige Aziatische en Europese auto's zit de DLC stekker achter de asbak en moet deze verwijderd worden om de connector te kunnen plaatsen. Als de DLC stekker niet kan worden gevonden verwijzen wij u naar de gebruikershandleiding van het voertuig.

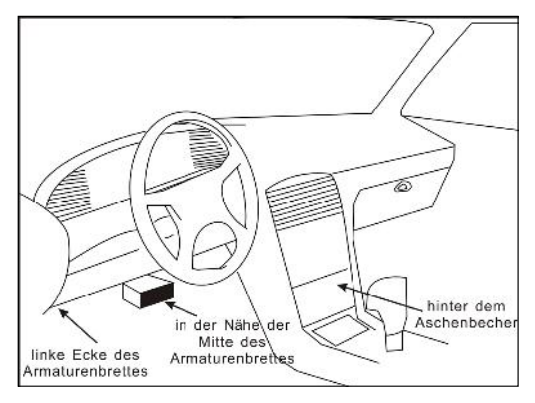

Afbeelding 3-1

**NL**

- 3) Sluit de OBDII-kabel aan op de DLC stekker.
- 4) Zet het contact aan. De motor mag in dit geval uit of aan staan.
- 5) Na het opstarten drukt u op [**OK**] om naar het hoofdmenu te gaan.

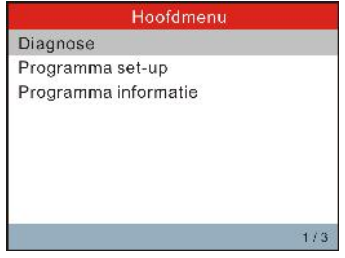

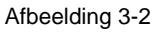

*LET OP: nooit aansluiten of loskoppelen van testapparatuur met het contact aan of met draaiende motor.*

### **3.2 Programma set-up**

Met deze optie kunt u de taal wijzigen en de pieper aan / uit zetten.

Selecteer [Programma set-up] in het hoofdmenu en druk op [**OK**] om deze functie te openen.

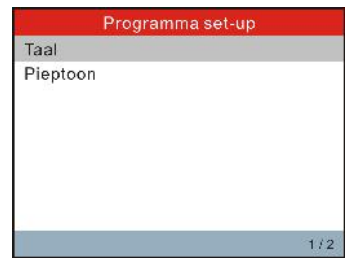

Afbeelding 3-3

1) **Taal:** Hier kunt u de gewenste taal selecteren.

Kies [Taal] en druk op  $[OK]$  om te openen. Gebruik de  $[A] / [V]$ om de taal te selecteren en druk op [**OK**] om te bevestigen, het systeem zal nu overschakelen naar de gekozen taal.

2) **Pieptoon:** Hier kunt u de pieper AAN / UIT te zetten.

Kies [Pieptoon] en druk op [OK] om te openen. Gebruik de [A] / [ ] om te selecteren, druk nu op AAN / UIT en druk op [**OK**] om te bevestigen.

### **3.3 Programma Informatie**

Met deze optie kunt u bekijken: Opstart software versie (Boot), programma versie, diagnostische programma versie, serienummer en registratiecode.

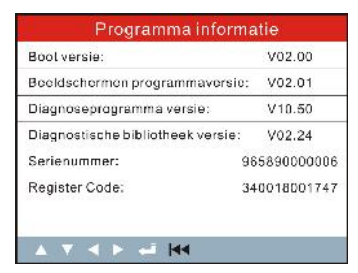

Afbeelding 3-4

Druk op [**ESC**] om terug te keren naar het vorige scherm.

## **4 Diagnose**

Deze functie is speciaal ontworpen om diagnose te stellen aan voertuigsystemen van voertuigen met OBD protocol ondersteuning.

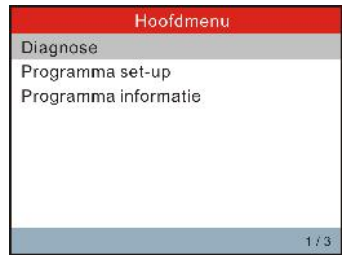

Afbeelding 4-1

Zie het diagnosediagram hieronder voor voertuig diagnose:

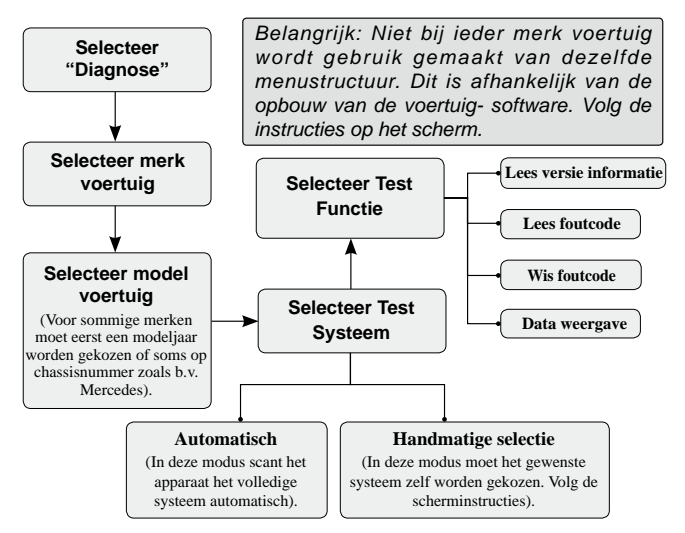

# **5 Updaten**

Volg de onderstaande stappen om uw product te registreren en er snel mee aan de slag te gaan:

1. Ga naar http://www.icarsoft.com of http://www.icarsoft.us en download de update tool op uw computer.

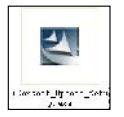

- 2. Voer het bestand iCarsoft\_Update\_Setup.exe uit op uw computer en volg de on line instructies om de update tool te installeren (compatibel met Windows XP en Windows 7 besturingssysteem).
- 3. Start het programma wanneer deze is geïnstalleerd. Het volgende scherm zoals zichtbaar bij afbeelding 5-1 verschijnt:

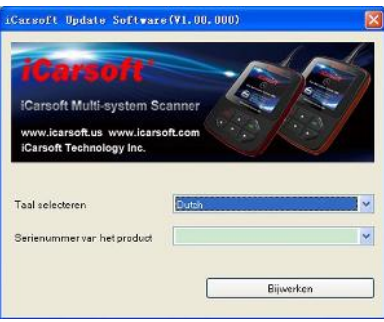

Afbeelding 5-1

- 4. In figuur 5-1, typt u het serienummer van de computer die aan de achterzijde van het gereedschap.
- 5. Na het serienummer te hebben ingevoerd, klikt u op bijwerken om naar de registratie pagina te gaan. Voer de

informatie in en klik op Verzenden.

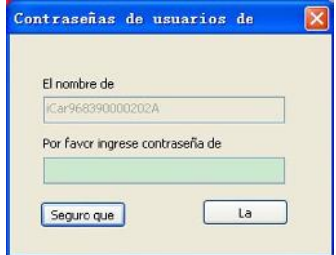

Afbeelding 5-2

(Als u de registratiecode wilt, verwijzen wij u naar stap  $6 \sim 9$ .) (Als u de registratiecode al heeft kunt u direct doorgaan naar stap 10.)

- 6. De registratiecode is te vinden in uw testersoftware. Sluit het ene uiteinde van de meegeleverde USB-kabel aan op u tester, en het andere uiteinde op de computer.
- 7. Nadat de tester is opgestart en het hoofdmenu scherm zichtbaar is, verplaatst u de selectiebalk op "Apparaatinformatie" en druk op de knop [**OK**].
- 8. De registratiecode wordt nu weergegeven in figuur 5-3. Dit is de registratiecode die nodig is bij stap 5.

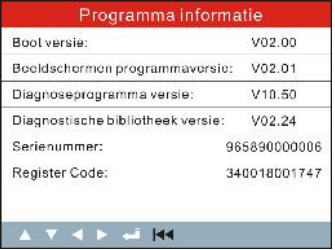

Afbeelding 5-3

(Ga terug naar stap 5 en voer de registratiecode in, kies vervolgens enter)

9. Open opnieuw de update tool op uw computer, selecteer de updates die u wilt uitvoeren en klik vervolgens op Downloaden.

| TiCarsoft - Download Centrum                             |                                          |                                  |                                         | $\blacksquare$ |
|----------------------------------------------------------|------------------------------------------|----------------------------------|-----------------------------------------|----------------|
| Vedom leeku<br>Product Serienummer:                      |                                          | Verbonden                        | Taal scienteren                         |                |
| $\omega$<br>908390000301                                 |                                          |                                  | Engelset kats.                          | $\omega$       |
| Software Naam<br>BENZ Multi-ays Scanner firmware<br>BENZ | <b>Lastate Versle</b><br>V2.06<br>V51.50 | Lokale Versio<br>V2.05<br>V11.50 | Utgave datum<br>201401-18<br>2013-12-26 |                |
| Upgrade voortgang:                                       |                                          |                                  |                                         |                |
| Total 2 Datrid                                           |                                          |                                  | <b>Unglade</b>                          | Stop           |

Afbeelding 5-4

10. Als al deze stappen zijn gedaan is het registratieproces voltooid.

## **6 Vaak gestelde vragen**

Hier geven we een aantal veelgestelde vragen en antwoorden met betrekking tot de Multi-Systeem Scanner.

**Vraag:** Het systeem stopt bij het lezen van de dataweergave. Hoe kan dit?

**Antwoord:** Het kan worden veroorzaakt door een vertraagde aansluiting. Sluit de Multi-systeem Scanner opnieuw aan op het voertuig en lees opnieuw uit.

**Vraag:** Het LCD scherm van het apparaat knippert tijdens het starten.

**Antwoord:** Dit kan worden veroorzaakt door een elektromagnetisch veld of te lege accu van het voertuig, dit is normaal verschijnsel.

**Vraag:** Er is geen reactie bij de communicatie met het voertuig.

**Antwoord:** Controleer of er voeding op de tester staat (zekering controleren).

**Vraag:** Waarom zijn er zo veel foutcodes?

**Antwoord:** Meestal wordt dit veroorzaakt door een slechte verbinding, vocht in een stekker of een foutieve massa.

#### *Opmerking:*

*Alle hier afgebeelde foto's zijn indicatief en zijn alleen voor demonstratie doeleinden. Deze gebruikershandleiding kan zonder voorafgaande kennisgeving worden gewijzigd.*

#### **Renuncia**

Toda la información, ilustraciones y especificaciones contenidas en este manual se basa en la información más reciente disponible en el momento de la publicación. Se reserva el derecho de hacer cambios en cualquier momento sin previo aviso.

#### **Precauciones de seguridad y advertencias**

Para evitar lesiones personales o daños a los vehículos y / o el Multisistema escáner, por favor lea este manual del usuario en primer lugar cuidadosamente y observe las siguientes precauciones de seguridad en un mínimo siempre que se trabaje en un vehículo:

- Realice siempre pruebas de automoción en un ambiente seguro.
- No trate de operar u observar la herramienta mientras se conduce un vehículo. Funcionamiento o la observación de la herramienta hará conductor distracción y podría causar un accidente fatal.
- protección ocular que cumpla con las normas ANSI.
- Mantenga la ropa, el pelo, las manos, herramientas, equipos de prueba, etc lejos de todas las partes del motor en movimiento o calientes.
- Haga funcionar el vehículo en un área de trabajo bien ventilada : Escape los gases son venenosos.
- Coloque bloques delante de las ruedas de tracción y que no deje el vehículo sin vigilancia durante la ejecución de las pruebas.
- Tenga mucho cuidado al trabajar cerca de la ignición bobina, tapa del distribuidor, cables de encendido y las bujías. Estos componentes crean tensiones peligrosas cuando el motor está correr.
- Coloque la transmisión en P ( A / T) o N (para M / T) y hacer Asegúrese de que el freno de mano.

### *iCarsoft*<sup>\*</sup> Manual del usuario de múltiples sistemas de escáner de la serie

- Mantenga un extintor adecuado para la gasolina / química / incendios eléctricos cercanos.
- No conecte ni desconecte ningún equipo de prueba, mientras que el encendido está conectado o el motor en marcha.
- Mantenga esta herramienta seca, limpia, libre de aceite / agua o grasa. Utilice un detergente suave o un paño limpio para limpiarlo si es necesario.

#### **Tabla de contenidos**

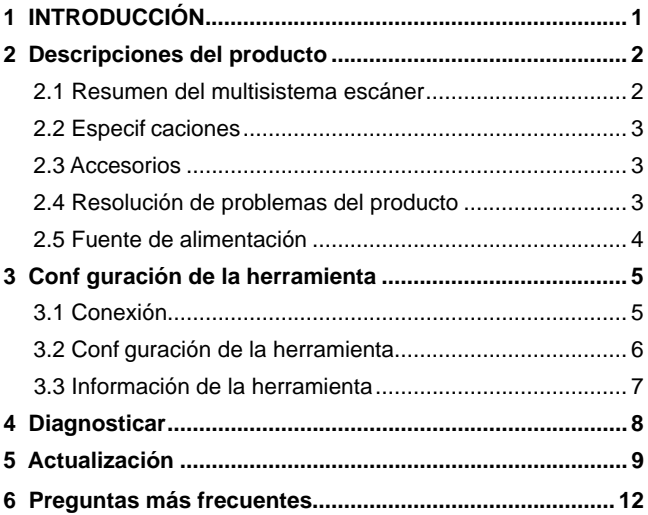

# **1 INTRODUCCIÓN**

El scanner de la serie multi - sistema incluye los siguientes modelos: i980 Escáner multisistema, i960 Escáner multisistema, multi- i930 sistema de escáner, escáner i906 multisistema, multi- i908 sistema de escáner y i902 Escáner multi - sistema, que es especialmente diseñado para los usuarios de DIY y los mecánicos de pequeño taller de servicio.

Con la pantalla en color LCD y función personalizada menú, el scanner de la serie multi - sistema puede diagnosticar completo sistema de control electrónico del modelo de vehículo único.

*Nota: El escáner MULTI -SYSTEM puede reiniciar automáticamente mientras que ser perturbado por una fuerte electricidad estática. ESTE ES UN REACCIÓN NORMAL.*

**ES**

## **2 Descripciones del producto**

## **2.1 Resumen del multisistema escáner**

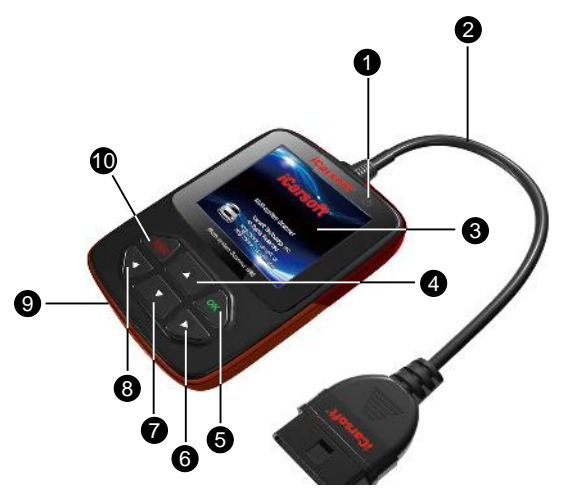

Figura 2-1

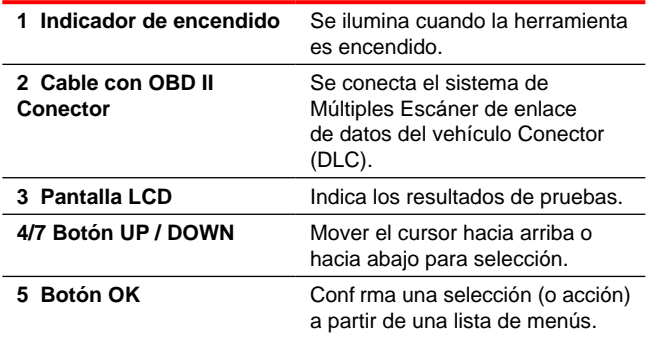

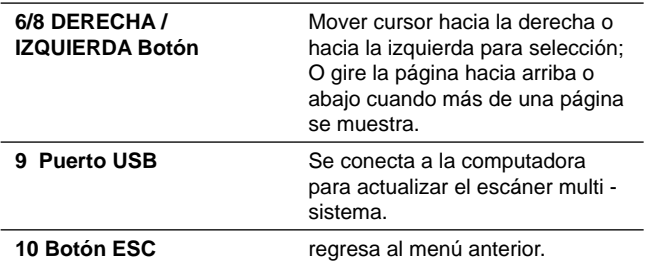

### **2.2 Especif caciones**

- 1) Pantalla: 2.8 "color verdadero de TFT 262K, 320 \* 240
- 2) Rango de voltaje de entrada: 9 ~ 18V
- 3) Corriente de funcionamiento: <100mA @ 12V (típico)
- 4) Consumo de energía : < 1.2W (típico)
- 5) Temperatura de funcionamiento 32°F~122°F / 0°C~50°C
- 6) Temperatura de almacenamiento: -4°F~158°F / -20°C ~70°C @ RH60%
- 7) Dimensión del esquema: 4.7'\*3.2'\*1.0' / 121\*82\*26 mm (L x  $W \times H$
- 8) Peso: < 300g

### **2.3 Accesorios**

- 1) Manual del usuario Instrucciones en operaciones de la herramienta
- 2) Cable USB Conectar a un ordenador para actualizar en línea

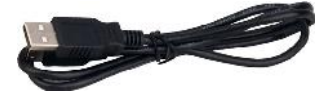

### **2.4 Resolución de problemas del producto**

**Vehículo Vinculación Error**

Un error de comunicación se produce si la herramienta de la exploración no comunicarse con la ECU del vehículo (Engine Control Unit). Usted deberá hacer lo siguiente para comprobar para arriba:

- A) Verif que que el encendido está en ON ;
- B) Compruebe si el conector OBD II de la herramienta de análisis es segura conectado al DLC del vehículo ;
- C) Verificar que el vehículo es compatible OBD2 ;
- D) Apague la ignición y espere unos 10 segundos. Turno el encendido de nuevo a en y continuar la prueba;
- E) Verifique que el módulo de control no está defectuoso.

#### **Herramienta de escaneo no se enciende**

Si el escáner no se enciende o funciona incorrectamente en cualquier de otra manera, tiene que hacer lo siguiente para comprobar para arriba :

- A) Compruebe si el conector OBD II de la herramienta de análisis es segura conectado al DLC del vehículo ;
- B) Compruebe si las clavijas del DLC están doblados o rotos. Limpie el DLC los pins si es necesario.
- C) Compruebe la batería del vehículo para asegurarse de que está en buenas condiciones con al menos 9,0 voltios.

#### **2.5 Fuente de alimentación**

El poder de la multi - sistema de escáner es proporcionado a través de la Datos del conector de enlace de vehículo ( DLC). Siga los siguientes pasos para alimentar el equipo :

1) Encuentre DLC en el vehículo ;

*Nota: Una cubierta de plástico DLC se puede encontrar para algunos vehículos y hay que quitarlo antes de conectar el cable de OBDII.*

2) Enchufe el conector al final del cable de OBD II a la DLC del vehículo.

# **3 Configuración de la herramienta**

### **3.1 Conexión**

- 1) Apague el encendido.
- 2) Localice 16 -pin conector de enlace de datos ( DLC del vehículo ). El DLC ( conector de enlace de datos ) es el estándar de 16 cavidades conector donde interactúen los lectores de códigos de diagnóstico con el vehículo de la computadora de a bordo. El DLC se encuentra por lo general 12 pulgadas desde el centro del panel de instrumentos ( tablero ), en virtud o alrededor del lado del conductor para la mayoría de los vehículos. Si Data Link El conector no se encuentra bajo el tablero, debe haber una etiqueta ahí para decirle ubicación. Para algunos vehículos asiáticos y europeos, el DLC está situado detrás del cenicero y el cenicero debe ser retirado para acceder al conector. Si el DLC no se puede encontrar, consulte el manual de servicio del vehículo para la ubicación.

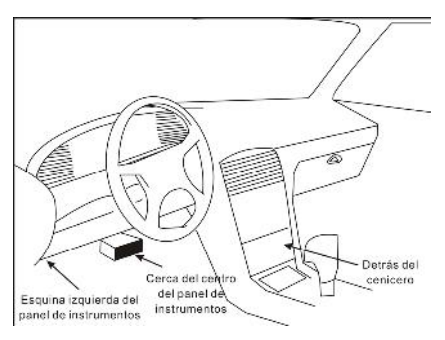

Figura 3-1

- 3) Conecte el cable de OBDII en el DLC del vehículo.
- 4) Active el encendido. El motor puede estar apagado o en funcionamiento.

5) Después de terminar, pulse [**OK**] para entrar en el menú principal.

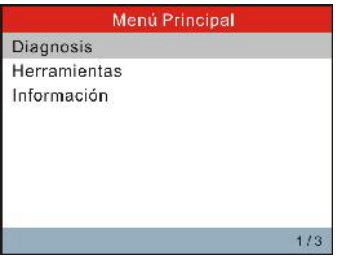

Figura 3-2

*PRECAUCIÓN: No conecte o desconecte los equipos de prueba con el encendido o el motor en marcha.*

### **3.2 Configuración de la herramienta**

Esta opción le permite cambiar el idioma de la interfaz y convertir la señal acústica de encendido / apagado.

Seleccione [Configuración de herramientas] en el menú principal y pulse **[OK]** para entrar.

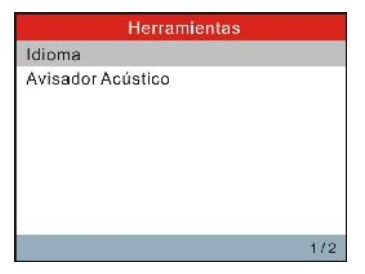

Figura 3-3

1) **Idioma:** Para swtich al idioma deseado.

Seleccione [Idioma] y pulse **[OK]** para entrar. Use la tecla [A] / [ $\blacktriangledown$ **]** para seleccionar un idioma y pulse **[OK]** para confirmar, el sistema pasará a la interfaz de idioma elegido.

2) **Beeper :** Para desactivar la señal sonora ON / OFF.

Seleccione [Pitido] y pulse **[OK]** para entrar. Utilice  $[\triangle] / [\triangledown]$ para seleccionar ON / OFF y pulse **[OK]** para confirmar.

### **3.3 Información de la herramienta**

Esta opción le permite ver : la versión de arranque, el programa de visualización versión, la versión del programa de diagnóstico, número de serie y registro código.

| Información               |              |  |  |
|---------------------------|--------------|--|--|
| Versión de Arranque:      | V02.00       |  |  |
| Versión de Display:       | V02.01       |  |  |
| La versión de diagóstico: | V10.50       |  |  |
| Biblioteca de diagóstico: | V02.24       |  |  |
| Número de serie:          | 965890000006 |  |  |
| Código de Registro:       | 340018001747 |  |  |
|                           |              |  |  |
|                           |              |  |  |

Figura 3-4

Presione **[ESC]** para volver a la pantalla anterior.

## **4 Diagnosticar**

Esta función es y especial diseñado para diagnosticar control electrónico sistema del modelo de vehículo único.

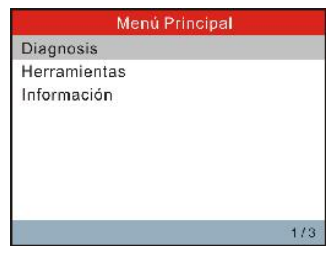

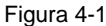

Consulte el diagrama de fujo ilustra de la siguiente manera de diagnosticar un vehículo :

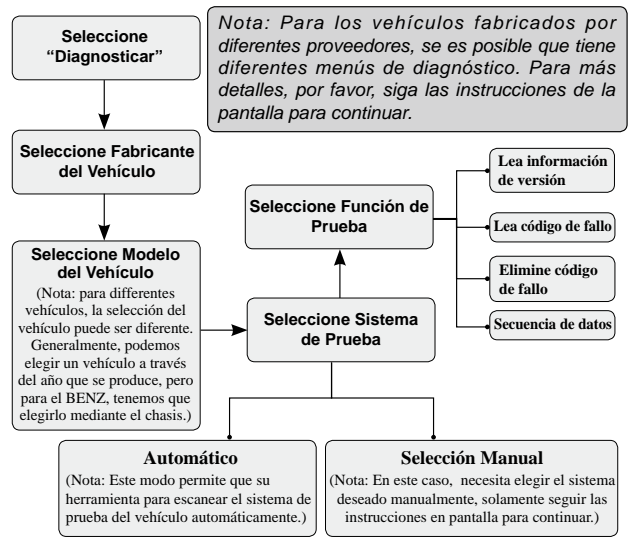

## **5 Actualización**

Siga los pasos que se describen de la siguiente manera de proceder de registro y actualizar :

1. Ir a http://www.icarsoft.com o http://www.icarsoft.us y descargar la herramienta de actualización del ordenador.

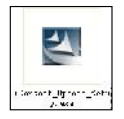

- 2. Ejecute el archivo iCarsoft\_Update\_Setup.exe, y seguir el on-instrucciones en pantalla para instalar la herramienta de actualización (compatible con Windows XP y Windows 7 como sistema operativo).
- 3. El lanzamiento del programa una vez instalado, aparecerá una pantalla similar a la Figura 5-1 aparecerá:

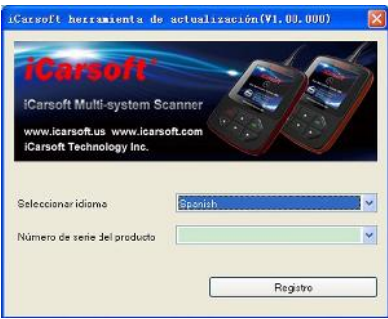

Figura 5-1

- 4. En la Figura 5-1, escriba el número de serie del producto, que es situado en la parte posterior de la herramienta.
- 5. Después de introducir el número de serie, haga clic en Actualizar para saltar a la página de registro. Introduzca la siguiente información y haga clic en Enviar.

**ES**

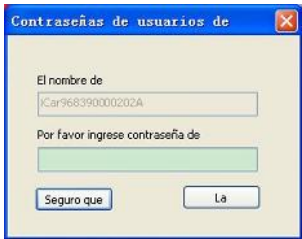

Figura 5-2

(Si usted necesita el código de registro, por favor, consulte los pasos  $6 \sim 9$ .)

(Si tiene el código de registro, vaya directamente al paso 10.)

- 6. El código de registro se puede encontrar en su herramienta. Conecte un extremo del cable USB suministrado para su herramienta, y el otro extremo en el equipo.
- 7. Después la herramienta se haya encendido y entrado en el menú principal pantalla, mueva la barra iluminada en la información de la herramienta y pulse el botón [**OK**].
- 8. El código de registro se muestra en la Figura 5-3 es el Código de Registro necesaria en el paso 5.

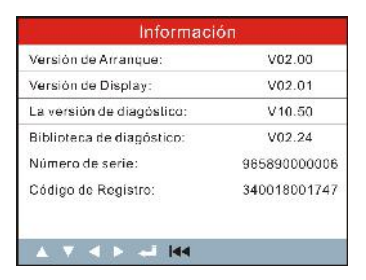

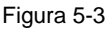

(Regreso al paso 5 e introduzca el código de registro y luego

#### proceda)

9. Vuelva a abrir la herramienta de actualización, seleccione las actualizaciones que desea para llevar a cabo, y luego haga clic en Descargar para iniciar la descarga.

| Cherts de tilbrentt. Centro de Benoarge<br><b>Monday Links Add Links</b> |              |          |                               | $  E $ $\times$ |
|--------------------------------------------------------------------------|--------------|----------|-------------------------------|-----------------|
| Vánic o de Serio del Floqueto.                                           | Desconectado |          | So pode varieteme             |                 |
| <b>REALTH</b><br>$\omega$                                                |              |          | trato storani Esarbi          | $\omega$        |
| North Editorial                                                          | Life Service | ment and | The Season State 11           |                 |
| VOLVO M. Boys Boarne, him vois, 142 C7<br>10091                          | 511.4        |          | <b>DELA DE CD</b><br>414-13-1 |                 |
|                                                                          |              |          |                               |                 |
|                                                                          |              |          |                               |                 |
|                                                                          |              |          |                               |                 |
|                                                                          |              |          |                               |                 |
|                                                                          |              |          |                               |                 |
|                                                                          |              |          |                               |                 |
|                                                                          |              |          |                               |                 |
| $\sim$ 10- 24 F 201 100 1                                                |              |          |                               |                 |
| $1 + 1 + 1 + 4$                                                          |              |          | Note that the                 | üt.             |

Figura 5-4

10. Una vez realizados todos los pasos, el proceso de registro es completo.

**ES**

## **6 Preguntas más frecuentes**

Aquí listamos algunas preguntas y respuestas más frecuentes en relación con multisistema escáner.

**Pregunta:** Sistema detiene al leer la secuencia de datos. ¿Cuál es el razón?

**Respuesta:** Puede ser causada por un conector afoiado. Por favor, apague el multisistema escáner, conecte firmemente el conector, y conectar de nuevo.

**Pregunta:** Pantalla de la unidad principal parpadea en la ignición del motor arranca.

**Respuesta:** Causada por perturbadora electromagnética, y esto es fenómeno normal.

**Pregunta:**  $\chi$  No hay respuesta cuando se comunica con onordenador de a bordo.

**Respuesta:** Por favor confirme la tensión correcta de la fuente de alimentación y comprobar si el acelerador se ha cerrado, la transmisión está en la posición neutra, y el agua es la temperatura adecuada.

**Pregunta:** ¿Por qué hay tantos códigos de avería ?

**Respuesta:** Por lo general, es causada por la conexión o falla pobres circuito de puesta a tierra.

*Nota : Todas las imágenes aquí ilustradas son para referencia y únicamente con fines de demostración y el manual de usuario está sujeta a cambios sin previo aviso.*